# **Sommaire**

#### **[Résolution des problèmes de qualité d'impression](#page-2-0)**

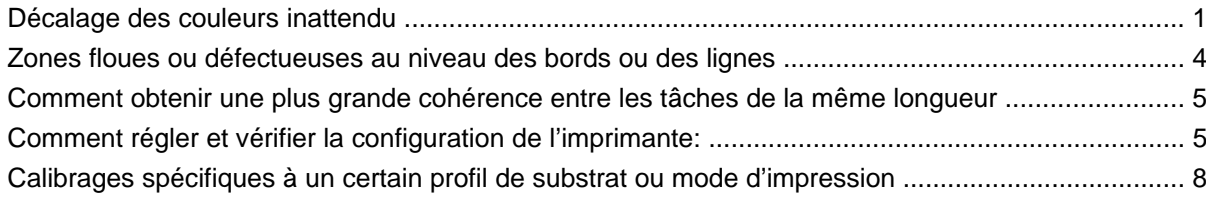

# <span id="page-2-0"></span>**Résolution des problèmes de qualité d'impression**

# **Décalage des couleurs inattendu**

Dans certaines couleurs et applications, des décalages de couleurs peuvent se présenter, notamment entre les bords droit et gauche d'une image. Pour empêcher cela, procédez aux étapes suivantes :

#### **Comment éviter l'incohérence des couleurs**

Pour assurer la qualité d'impression générale et notamment la cohérence des couleurs, procédez aux vérifications ci-dessous à un niveau acceptable :

- **1.** Assurez-vous que tous les calibrages ci-dessous ont présenté des bons résultats :
	- **a. Alignement des têtes d'impression :** garantit l'alignement d'une couleur à une autre et l'alignement dans une couleur.
	- **b.** Calibrage de l'avance du support : vérifie et corrige les défauts d'enregistrement potentiels de plan des couleurs dans l'axe papier.
	- **c. Calibrage de la couleur (CLC) :** assure la réponse tonale linéaire et la cohérence entre les différentes têtes d'impression et imprimantes. Un calibrage séparé des couleurs est recommandé pour chaque support mais également à chaque changement de tête d'impression. Pour obtenir une plus grande performance, nous recommandons de procéder fréquemment au calibrage des couleurs. En fonction de l'utilisation de l'imprimante, il peut être programmé toutes les semaines, toutes les deux semaines ou moins souvent, selon le travail.
	- **d. Correction dynamique des couleurs :** corrige le défaut d'enregistrement du plan des couleurs qui peut être lié à la déformation du substrat sous la chaleur.
- **2.** Utilisez les modes d'impression bidirectionnels pour minimiser les différences de ton entre la fin et le début d'une bande.
- **3.** Les modes d'impression avec plus de passages réduisent les contraintes sur les têtes d'impression et limitent donc les différences de ton qui en résultent.
- **4.** Utilisation de barres de couleurs : utilisation de barres de couleurs sur les côtés du traçage. Les barres de couleurs sont fournies dans IPS, elles permettent de résoudre les problèmes de démarrage en préparant la tête d'impression pour une tâche. Il faut noter que les barres de couleurs disponibles dans l'application RPI ne comprennent pas de barres de couleur claire.

Les barres de couleurs doivent être ajoutées verticalement sur le côté du traçage, parallèlement au bord du substrat, vers le côté de la cartouche (elles peuvent également être ajoutées de l'autre côté mais leur impact est réduit). Pour ajouter des barres de couleurs, procédez comme suit :

- **a.** Sélectionnez imbrication à partir du PC IPS.
- **b.** Ajoutez le fichier suivant placé sur le PC IPS dans Documents\HP IPS\Spit Bars.
- **c.** Sélectionnez la barre de projection de la même résolution que la tâche à imprimer et placezla à droite de l'image sur l'IPS (elle sera ensuite imprimée sur la partie gauche, vers la cartouche).

Il existe une autre méthode consistant à ajouter les barres de couleurs dans l'application RIP, en les imbriquant avec le traçage à imprimer. Le fichier barre de projection est disponible sur le PC IPS sous : Documents\HP IPS\Spit Bars, prenez le fichier 'spitBars\_300\_HR\_1.TIFF'. N'utilisez PAS les barres de couleurs par défaut de RIP (accessibles généralement en cochant une case'spit bars') puisque les couleurs claires cyan ou magenta ne seront pas imprimées.

#### **REMARQUE :** La largeur recommandée des barres de couleurs est de 3,5 cm (environ 1,4").

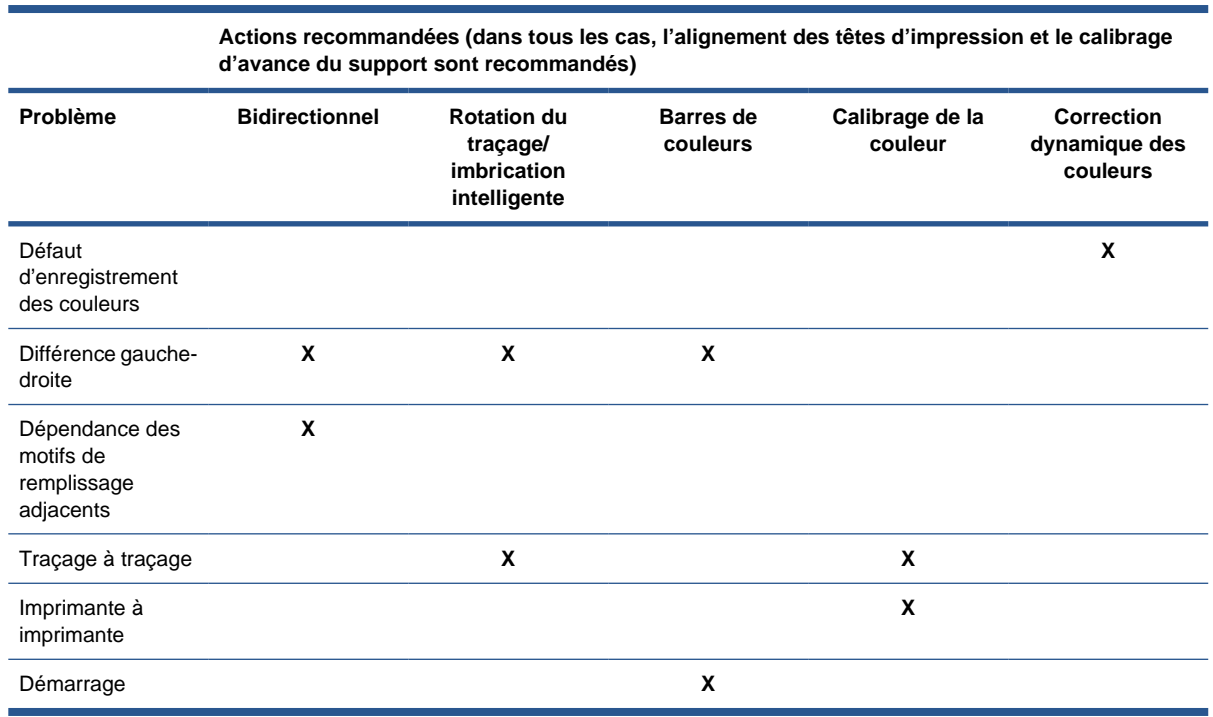

#### **Lors de l'impression à l'aide de l'option mosaïque**

Imprimer une tâche comprenant des motifs de remplissage de couleurs unies (aucun gradient) et utiliser la fonction mosaïque pour imprimer la tâche en deux blocs ou plus. Les schémas ci-dessous présentent les deux mosaïques imprimées avec le décalage des couleurs largement exagéré pour mieux illustrer le problème.

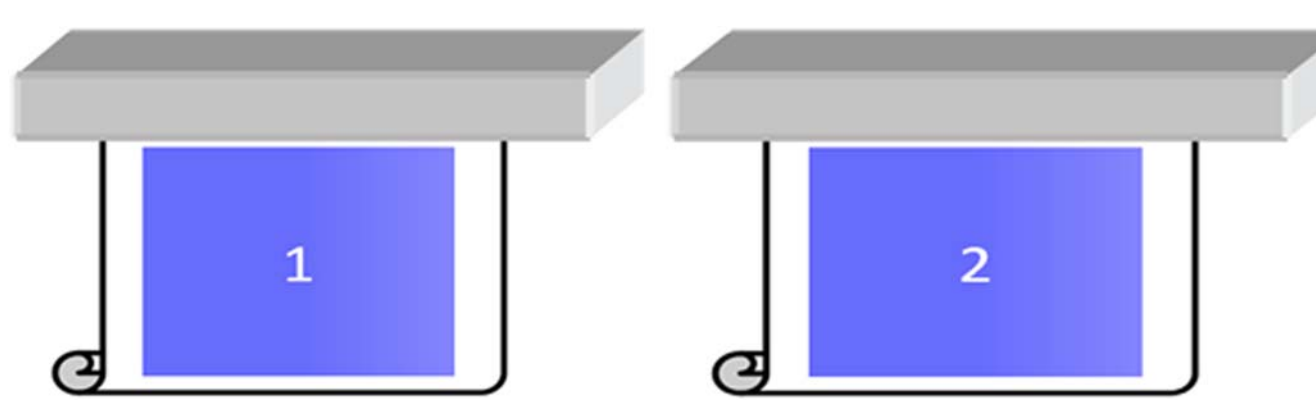

En observant chaque mosaïque individuellement à l'œil nu, on ne voit rien. Toutefois, lorsque les deux mosaïques sont associées, l'œil voit la différence des couleurs :

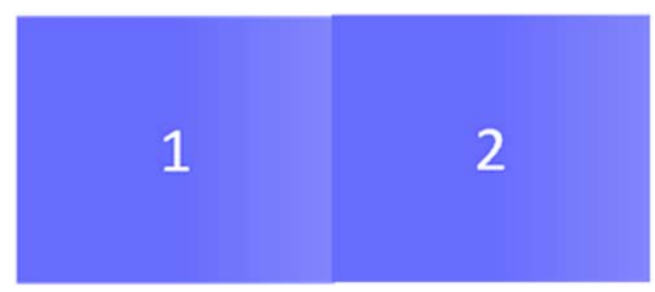

Si la deuxième mosaïque est pivotée, on ne voit plus la différence de couleur. Consultez le guide de l'utilisateur pour plus de détails sur la rotation d'une image à l'aide du HP Internal Printer Server.

#### **Lors de l''imbrication'**

Dans certains cas très extrêmes et spécifiques, en fonction de la disposition des traçages, vous pouvez voir une différence de couleurs dans le remplissage de la zone alors qu'il n'y en a aucune dans la tâche d'origine.

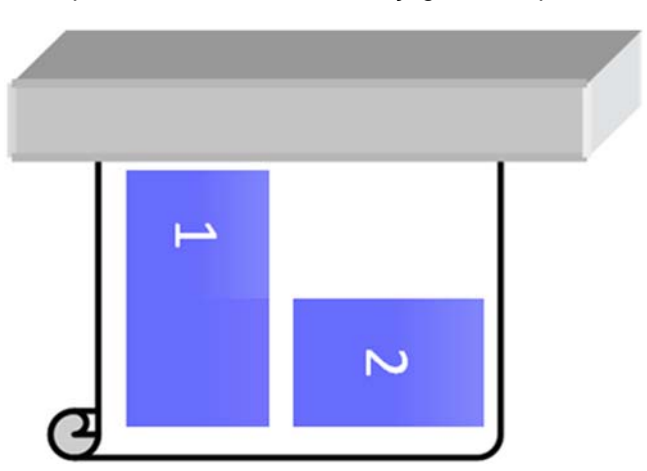

Exemple concernant les deux traçages imbriqués :

Pour résoudre ce problème et ne plus voir le décalage de couleur au centre de la tâche 1, vous pouvez réorganiser l'imbrication (ou ne pas procéder à l'imbrication).

#### **Dépendance des motifs de remplissage adjacents**

Exemple de tâche présentant une légère variation de couleurs visible :

<span id="page-5-0"></span>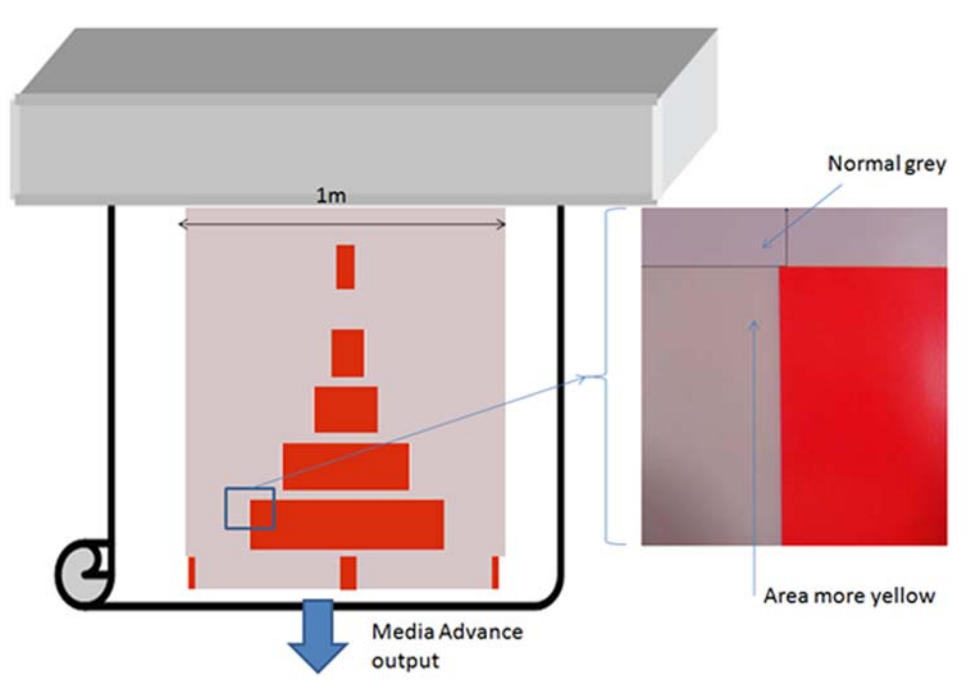

La plupart, lors de l'impression en mode unidirectionnel, la zone légèrement grise à gauche du grand rectangle rouge apparaît dans des tons plus jaunes. Au niveau du rectangle rouge le plus petit, cet effet n'est plus visible. Lors de l'impression en mode bidirectionnel, l'effet est moins visible.

#### **Lors de l'impression des motifs de remplissage de la zone sur certains substrats**

Le problème ci-après peut se présenter lors de l'impression de certains motifs de remplissage spécifiques sur certains substrats qui sont sujets à un rétrécissement plus important (ou lorsque l'enregistrement dynamique des couleurs n'est pas optimisé).

Dans ce cas, les positions respectives des traçages d'encre entre jaune/magenta et cyan/noir peuvent être complètement différentes au niveau du bord du substrat par rapport au centre du substrat. Dans ce cas, lors de l'impression d'un large motif de remplissage d'une seule couleur, un décalage des couleurs peut apparaître entre le centre du substrat et le côté du substrat. Ce problème peut également se présenter lorsque l'avance n'est pas parfaite, mais dans ce cas, des lignes horizontales apparaissent.

## **Zones floues ou défectueuses au niveau des bords ou des lignes**

Lors de l'impression en mode bidirectionnel, dans certains cas, le début du texte et des remplissages de zone peuvent manquer de netteté dans les bords du substrat côté cartouche, et ne pas être aussi nets que les sections côté ecabinet/PC HP Internal Printer Server. Pour réduire cet effet, certaines 'barres de couleurs' peuvent être ajoutées sur le bord, côté cartouche. Pour ce faire, deux méthodes sont possibles :

- Sélectionnez l'imbrication dans le HP Internal Printer Server, et ajoutez le fichier suivant situé : C: \Users\windows Login\Documents\HP IPS\Spit Bars, sélectionnez la barres de couleurs de la même résolution que la tâche à imprimer et placez-la à droite de l'image sur l'IPS (elle sera ensuite imprimée sur la partie gauche, vers la cartouche)
- En l'ajoutant sur le RIP, à partir de HP Internal Print Server, les barres de couleurs adaptées à imprimer, disponibles sous : C:\Users\windows Login\Documents\HP IPS\Spit Bars, choisissez un fichier terminant par'HR\_1.tif' N'utilisez PAS les barres de couleurs par défaut de RIP puisque les couleurs claires cyan ou magenta ne seront pas imprimées.
- **REMARQUE :** La largeur recommandée des barres de couleurs est de 3,5 cm (1,4")

# <span id="page-6-0"></span>**Comment obtenir une plus grande cohérence entre les tâches de la même longueur**

Comment réduire autant que possible la variation de longueur entre les tâches de même longueur.

- **1.** Sélectionnez un substrat moins sujet à l'extension du support lorsqu'il est imprimé. La plupart des supports papier, comme le papier qualité photo HP ou support offset, ont tendance à s'étendre.
	- Si vous devez toutefois imprimer sur un support susceptible de s'étendre :
		- Assurez-vous que la densité d'encre est similaire entre chaque mosaïque (si ce n'est pas le cas, la mosaïque contenant moins d'encre peut être plus courte).
		- Si possible, augmentez la température de chauffage.
		- Réduisez autant que possible les restrictions d'encre.
	- Assurez-vous que le rouleau reste dans la pièce où se trouve l'imprimante pendant au moins 24 heures pour que le rouleau complet soit à la même température que l'imprimante.
- **2.** NE PAS TOUCHER les ajustements de l'impression (aucun changement de la compensation de l'avance du support).
- **3.** Imprimez toutes les mosaïques en même temps.
	- Ne fractionnez pas les tâches à différents moments (une mosaïque un jour et la deuxième le deuxième jour)
	- Ne changer PAS le mode d'impression ou la largeur de support entre les mosaïques.

Pour imprimer toutes les mosaïques en même temps, nous recommandons de procéder de la manière suivante :

- **a.** Créez les mosaïques à partir de HP Internal Print Server (IPS).
- **b.** Si vous créez les mosaïques à partir de RIP, assurez-vous que vous envoyez toutes les mosaïques dans les mêmes tâches envoyées à l'imprimante/au HP Internal Printer Server.

L'objectif est de s'assurer qu'il n'y a aucune pause entre les mosaïques. Avec le mode File d'attente dans HP Internal Printer Server, il y a toujours un petit délai entre les tâches qui peuvent entraîner une plus grande variation entre les longueurs de mosaïques.

**4.** Pour vous assurer que la première mosaïques présente une différence de longueur moins importante par rapport aux autres, ajoutez une marge supérieure de 50 cm.

Si vous devez réimprimer une mosaïque pour vérifier que la longueur sera la plus proche possible des tâches précédentes :

- Assurez-vous que le substrat ainsi que la température ambiante de l'imprimante sont identiques à ceux de la tâche d'impression précédente
- Ajoutez une marge supérieure de 50 cm

Dans tous les cas, en réimprimant une mosaïque ultérieurement, la probabilité de variation de longueur différente par rapport à l'autre mosaïque est plus importante. La reproduction de la longueur totale dépend du substrat et des contenus de chaque tâche (surtout lorsque le substrat réagit différemment en fonction de la densité de l'encre).

## **Comment régler et vérifier la configuration de l'imprimante:**

Une série de croix peut être imprimée sur toute la largeur du substrat sur un mètre, puis le calibrage peut être effectué 'à la volée' via le bouton Ajustement de l'impression.

Vérifiez que les têtes d'impression sont alignées. Pour ce faire, imprimez le contrôle d'alignement des têtes d'impression (imprimante -> Alignement des têtes d'impression -> Vérifier l'alignement puis cliquez sur imprimer (cf. le guide de maintenance et de dépannage). Si nécessaire, procédez à l'alignement des têtes d'impression et vérifiez de nouveau que les têtes d'impression sont alignées.

**1.** Naviguez jusqu'au répertoire suivant : C:/users/currentlogin/Documents/HP IPS/Substrate Creation.

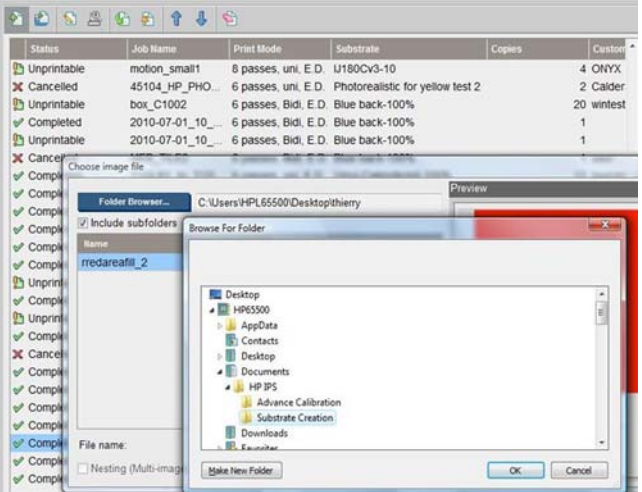

2. Sélectionnez le fichier 'Test1 temp profile'.

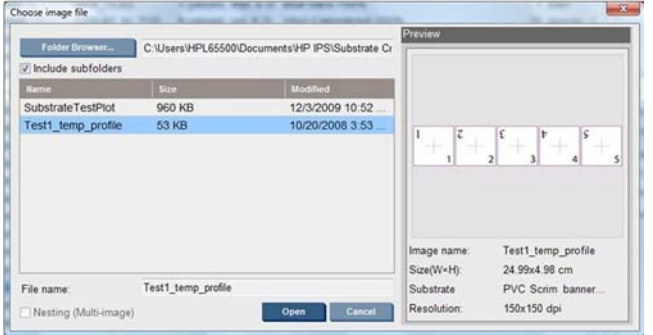

- **3.** Cliquez sur Ouvrir et définissez les paramètres suivants sur cette tâche :
	- Définissez le mode impression que vous voulez utiliser, définissez également le profil de substrat sur lequel vous voulez imprimer.
	- Dans **Méthode**, sélectionnez **Étape et Répétition**.
	- Vérifiez **Adapter à la largeur du substrat**.
	- Vérifiez **Centre**.
	- Augmentez les copies pour atteindre une longueur totale de l'impression d'au moins 1 mètre (40").

Voici un exemple :

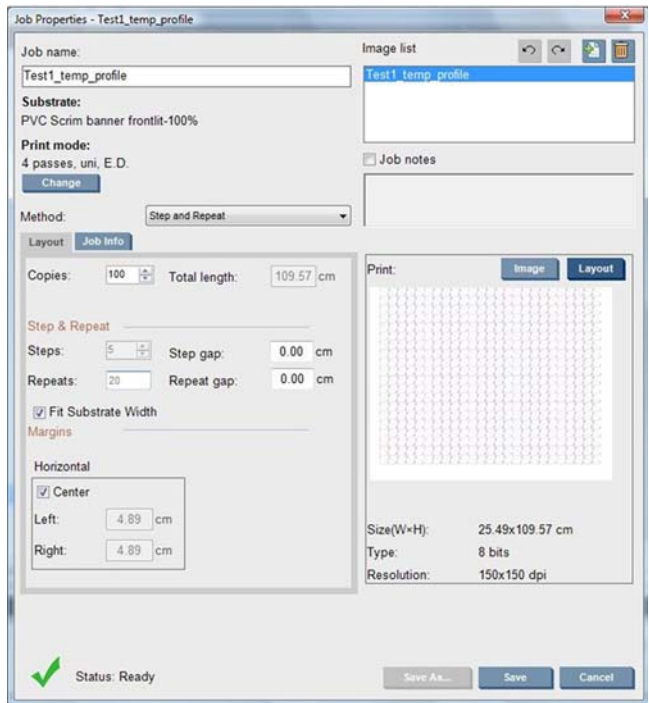

**4.** Sélectionnez imprimer et, via le bouton **Ajustement de l'impression**, modifiez l'avance et l'enregistrement dynamique des couleurs pendant l'impression, patientez pendant l'impression de 50 cm pour vous assurer sur l'imprimante a atteint une phase stable (les 50 premiers centimètres peuvent encore être mal alignés par l'avance de support ou l'axe de numérisation).

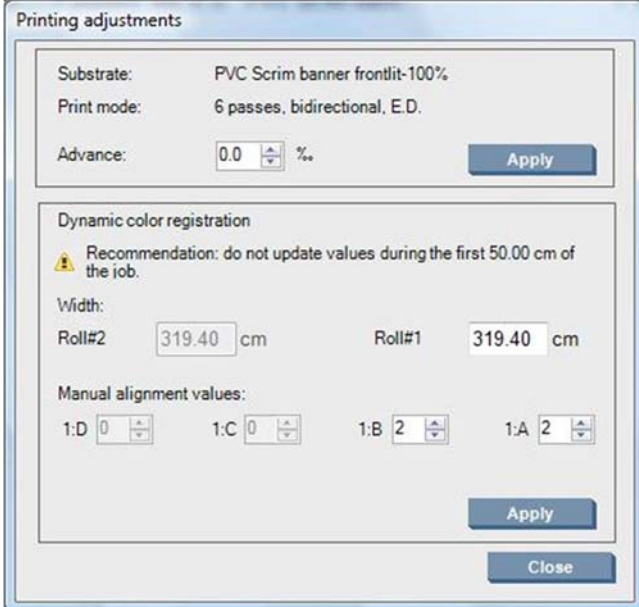

- **5.** Appliquer la procédure suivante pour procéder au réglage :
	- **a. Avancer :** En vérifiant les lignes horizontales :
		- Si vous voyez du magenta au-dessus des lignes noires/cyan, augmentez le paramètre d'avance du substrat.
		- Si vous voyez du magenta sous les lignes noires/cyan, diminuez le paramètre d'avance du substrat. Cliquez sur Appliquer.

#### <span id="page-9-0"></span>**REMARQUE :** Remarques importantes avec l'utilisation du nouveau tracage de calibrage :

Certains types de support peuvent parfois déformer la fente d'insertion du support susceptible de décaler le calibrage avec le temps. Lors du chargement du support pour le calibrage, assurez-vous que le support est correctement chargé et vérifiez qu'il n'y a aucune déviation. Si nécessaire, effectuez un nouveau calibrage.

Certains types de support se déforment plus que d'autres sous la température, avec certains types de supports, la déformation est trop importante et la fonction de calibrage de l'imprimante ne peut pas compenser (A ou B supérieure à 30 ou inférieure à -30).

Il faut noter qu'avec le mode d'impression unidirectionnelle 8 passages avec la catégorie de support de densité 100 %, la fonction de correction fonctionne à 50 % par rapport à celle d'un autre mode d'impression.

**b. Enregistrement des couleurs :** En vérifiant les lignes verticales à partir de la sortie. La valeur A affecte l'impression sur le côté droit du substrat, tandis que la valeur B affecte l'impression sur le côté gauche. L'augmentation de la valeur déplace le magenta vers la gauche, sa diminution déplace le magenta vers la droite, puis cliquez sur Appliquer.

Le calibrage (enregistrement des couleurs) sera visible après l'impression sur une certaine longueur de substrat. La longueur dépend du mode d'impression. Exemples :

- Avec un mode d'impression en deux passages, environ 1 m (40 pouces) de substrat sera imprimé avant que le calibrage prenne effet.
- Avec un mode d'impression en quatre passages, environ 0,5 m (20 pouces) de substrat sera imprimé avant que le calibrage prenne effet.
- Avec un mode d'impression en huit passages, environ 0,25 m (10 pouces) de substrat sera imprimé avant que le calibrage prenne effet.

### **Calibrages spécifiques à un certain profil de substrat ou mode d'impression**

Certains calibrages réalisés par l'imprimante sont spécifiques au substrat chargé au moment du calibrage, et certains ne le sont pas. Les calibrages spécifiques au substrat chargé doivent être réalisés à nouveau si le substrat est modifié. Ci-dessous figurent les calibrages spécifiques au substrat chargé et ceux qui ne le sont pas.

- **Alignement des têtes d'impression** : ce calibrage s'applique à tous les profils et modes d'impression. Généralement, en passant d'un substrat à un autre, il n'est pas nécessaire de recommencer ce calibrage. Toutefois en cas d'impression bidirectionnelle où la variation d'épaisseur du substrat peut influer sur l'alignement bidirectionnelle, le calibrage doit être de nouveau exécuté.
- **Enregistrement dynamique des couleurs** : ce calibrage est défini par profil de substrat. Il faut également noter qu'en passant d'un mode d'impression à un autre, le comportement d'impression du substrat peut changer, la contraction peut augmenter par exemple, de même si les températures de séchage et de traitement et le flux sont modifiés. Dans ce cas, il vaut mieux créer deux profils de substrats séparés, avec les différents modes d'impression.
- **Compensation de l'avance du substrat** : ce calibrage est spécifique au profil de substrat et au mode d'impression. En passant d'un mode d'impression à un autre (même d'unidirectionnel à bidirectionnel), le calibrage de l'avance du support doit être à nouveau réalisé. ED et GN partagent le même calibrage de l'avance du support.
- Calibrage de la couleur : ce calibrage dépend du profil de substrat.